# **Aerotriangulacja w Metashape**

Program Metashape został opracowany dla opracowań 3D serii wzajemnie pokrywających się zdjęć wykonanych kamerami niemetrycznymi. Nie jest potrzebna kalibracja kamery ani też wiedza o wzajemnej konfiguracji zdjęć (inaczej niż w klasycznej fotogrametrii). Program automatycznie ustala które zdjęcia się pokrywają, mierzy położenie punktów wiążących oraz oblicza parametry kalibracji wykorzystując metodę SfM. Liczba punktów wiążących musi być bardzo duża, rzędu kilku tysięcy na zdjęcie, gdyż do obliczenia dystorsji konieczna jest gęste położenie punktów na całej powierzchni zdjęcia.

Zasadniczo nie ma przeciwwskazań aby w Metashape wykonać aerotriangulację zdjęć wykonanych fotogrametrycznymi kamerami pomiarowymi. Występuje problem z wydajnością, bo w projektach produkcyjnych liczba zdjęć sięga tysięcy a ich rozmiary (> 200 Mpix) są znacznie większe niż dla aparatów używanych w UAV ( < 100 Mpix). Ponieważ parametry kalibracji kamer fotogrametrycznych są znane, nie ma więc potrzeby pomiaru tysięcy tie points. Dlatego w ćwiczeniu aero będzie liczone w 2 wariantach: A -podstawowym i B - z maską która spowoduje ulokowanie tie points tylko we wskazanych rejonach (będą leżały korzystniej i będzie ich mniej).

Okno Metashape podzielona jest na panele: Workspace/Reference, Model, Photos, Jobs (on/off: menu główne> View) ulokowane pod paskiem głównym). Funkcje wywoływane z menu głównego są w konspekcie wyróżnione podkreśleniem.

#### **Dane**

wykorzystywany jest ten sam blok zdjęć jak na CFL 1 w projekcie aerotriangulacja (2 szeregi po 7 zdjęć, DMCII 230). Na komputerach w sali 506 dane są w katalogu D > CFL1 Wszystkie wyniki należy zapisywać w katalogu D>CFL\_users

\_\_\_\_\_\_\_\_\_\_\_\_\_\_\_\_\_\_\_\_\_\_\_\_\_\_\_\_\_\_\_\_\_\_\_\_\_\_\_\_\_\_\_\_\_\_\_\_\_\_\_\_\_\_\_\_\_\_\_\_\_\_\_\_\_\_\_\_\_\_\_\_\_\_\_\_\_\_\_\_

# Wariant A

#### 1. **Uruchomienie Metashape**

File > nowy projekt (zapis projektu, z podaniem ścieżki i nazwy, przy opuszczaniu)

- 2. **Wczytanie zdjęć** *Workflow > AddPhotos*
- 3. **Podanie parametrów kamery/kalibracji** *Tools > Camera Calibration*

frame, pix=0.0056 [mm]; f=92.0071 [mm]; *Precalibrated:* cx= -0.66 [pix]; cy= 0.36 [pix] *Fixed parameters:* All zapisać w formacie AgisoftXML: DMCII230.xml

# 4. **Podanie właściwości danych** *Reference > Reference Settings*

układ wsp (x3): PL-1992 (2180); dokładność EOZ: mx=my=0.5 m; mz=1.25 m (wpis 0.5/1.25); typ kątów om-fi-ka, m =0.1o GCP: mx=my=0.05 m; mz=0.10 m (wpis: 0.05/0.10); identyfikacja GCP: 0.5 pix, dokładność tie mp=0.7 pix śr. wys. fotografowania (capture distance) : 1600 m

# 5. **Import EOZ** *Reference > Import*

EOZ w pliku tekstowym; program rozpoznaje zawartość pliku po pierwszej kolumnie: gdy na początku wiersza jest etykieta z rozszerzeniem *tif* to przyjmuje, że plik zawiera EOZ. Należy wczytać tylko X,Y,Z środków rzutów, pominąć kąty orientujące

#### 6. **Aero - formowanie sieci zdjęć metodą SfM** *Workflow > Align Photos*

*General*: *Accuracy >* Hight; *Preselection* > Reference/Generic

#### Reset current alignment

Advanced: Key point limit: 20000

Tie point limit: 2000

#### Apply mask Adaptive camera model fitting

efektem są: wstępnie estymowane EOZ oraz zbiór tie points z obliczonymi współrzędnymi 3D

#### 7. **Import GCP&CHP** *Reference > Import*

Wykaz GCP&CHP w pliku tekstowym;

fotopunkty mają pierwszą cyfrę numeru równą numerowi zestawu wszystkim CHP usunąć flagę [< ] w *Markers,* zostawiając [ ]

# 8. **Aero - pomiar GCP/CHP**

*Markers* (left click) wskazać fotopunkt, (right-click) > Filter Photos by Marker

wg foto-opisów (zdjęcia w szeregach nieparzystych są odwrócone o 180°) rozsądnie jest jako pierwsze wybrać fotopunkty leżące daleko od siebie na skrajach bloku (ma to istotne znaczenie gdy nie było wczytanych EOZ)

#### 9. **Aero - wyrównanie sieci zdjęć metodą wiązki** *Reference > Optimize*

*Markers* analiza błędów GCP & CHP – decyzja czy konieczny powtórny pomiar GCP/CHP na zdjęciach wynikiem są estymowane EOZ oraz skorygowane wsp. 3D tie points (*sparse point cloud*)

# **10. Filtracja tie points** *Model > Gradual Selection*

Zanotować liczbę tie points – liczba jest podana m.in. w zakładce *Workspace > Chunk* Wyrzucenie błędnych tie points najlepiej przeprowadzić etapami, kolejno wg trzech wskaźników jakości po każdym etapie skasować zaznaczone (*Delete Selection* – główny pasek) i **uruchomić** *Optimize* Filtracja nie powinna objąć więcej niż 20% pkt (liczba tie wraz z liczbą zaznaczonych do skasowania są wyświetlane w panelu Model )

*> Reconstruction Uncertainty* – sugerowany próg odcięcia 10 (po skasowani *Optimize*)

> *Projection Accuracy* - sugerowany próg odcięcia 50 (40 w 2 iteracji) (po skasowani *Optimize*)

*> Reprojection Error –* sugerowany próg odcięcia 0.2 (0.15 w 2 iteracji) (po skasowani *Optimize*)

Powtórzyć filtrację wg ostatnich 2 wskaźników z nowymi progami.

# **11. Eksport wyników**

Raport zbiorczy tworzony przez program: *File > Export > Generate Report* Dane do analizy: *Reference > Export >* osobno EOZ (cameras) i GCP (markers) przy EOZ: save rotation; save estimated przy GCP: save estimated; save enabled flag (1=GCP; 0=CHP)

Del Space; precision 3

#### **12. Zapis projektu**

# Wariant B – wyrównanie z maską

# **Etap wstępny - przygotowanie maski**

Maska spowoduje, że tie points znajdą się tylko w otwartych 9 polach (symulacja rejonów Grubera); maska ma mieć postać pliku rastrowego o takich samych wymiarach jak zdjęcie z DMCII 230: widht (cols)=14144; Hight (rows)=15552;

\_\_\_\_\_\_\_\_\_\_\_\_\_\_\_\_\_\_\_\_\_\_\_\_\_\_\_\_\_\_\_\_\_\_\_\_\_\_\_\_\_\_\_\_\_\_\_\_\_\_\_\_\_\_\_\_\_\_\_\_\_\_\_\_\_\_\_\_\_\_\_\_\_\_\_\_\_\_\_

dla usprawnienia pracy maska będzie tworzona jako obraz o rozmiarze 10 razy mniejszym tj. 1414 x 1552 a potem powiększona do rozmiarów docelowych

KPyka, GiFT > CFL > Aero w Metashape 3.10.2019 3.10.2019

oraz włączyć przyciąganie do siatki *Edycja > Preferencje >Okno z obrazami>Przyciaganie* Wyświetlić siatkę *Widok > Siatka*; w polach X narysować prostokąty (Przybornik>Zaznaczenie prostokątne) i wypełnić je czarnym (0) Odwrócić białe na czarne (negatyw), *Kolory > Odwróć* tak aby pola X były białe (255), a reszta była czarna (0) Nadać rozmiary docelowe i zapisać: *Obraz > Skalowanie obrazu*: rozmiar 14144 x 15552, interpolacja *Brak* (komunikat o braku pamięci zignorować) *Plik > Wyeksportuj jako* zapisać w formacie png z kompresją 9 (maska.png) **Praca w Metashape** • maska dla key points • mniejsza liczba key i tie points opcja 1: uruchomienie Metashape, *File* > wskazać nazwę projektu z A opcja 2: wywołanie projektu z katalogu nowy zbiór będzie kopią chunk-a z A *Workspace > Chunk > (PKM) > Dublicate* **3. Wczytanie maski** *File > Import > Masks* po *OK* podać katalog w którym jest maska **4. Aero - formowanie sieci zdjęć metodą SfM** *Workflow > Align Photos General*: *Accuracy >* Hight;

*Plik > Nowy*, rozmiar 1414 x 1552, tryb odcienie szarości (grey scale), 8 bit, wypełnienie: Biały Ustawić siatkę tak aby dzieliła tworzony obraz na ( pola 5x5, tj 1414/5 ≈ 282; 1552/5 ≈ 310

# Wariant B1

różnice w stosunku do A:

*GIMP* kolejność czynności:

*Edycja > Preferencje >Domyślna siatka*

# **1. Otwarcie projektu dla wariantu A**

#### **2. Utworzenie nowego zbioru danych**

# *Method > from File Operation > Replacement F.template >* nazwa maski *All Cameras*

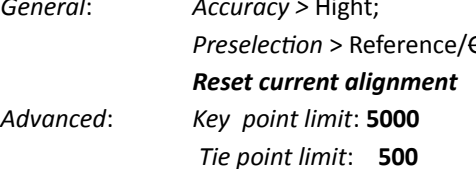

*Apply mask to > Key point*

# **5. Aero - wyrównanie sieci zdjęć metodą wiązki** *Reference > Optimize*

postępowanie jak w wariancie A

# **6. Filtracja tie points** *Model > Gradual Selection*

postępowanie jak w wariancie A

# **7. Eksport wyników**

postępowanie jak w wariancie A

#### **8. Zapis projektu**

pozostaje nazwa projektu dla wariantu A

# Wariant B2

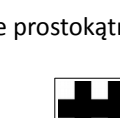

*Preselection* > Reference/Generic

różnica w stosunku do B1:

• Aero-SfM jest liczone na zdjęciach w skali 1:2

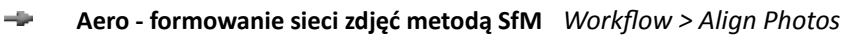

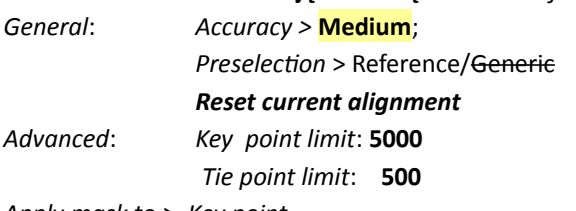

*Apply mask to > Key point*

kolejne czynności jak w wariantach A i B1, czyli

- **Aero wyrównanie sieci zdjęć metodą wiązki**  $-68$
- $\rightarrow$ **Filtracja tie points**
- $\frac{1}{2}$ **Eksport wyników**

ale **bez zapisu projektu**

#### **Opracowanie wyników**

Dla wariantów A, B1 i B2 obliczyć:

• wartość średnią błędów pomierzonych EOZ względem estymowanych (wszystkich tj. liniowych i kątowych; wartości pomierzonych kątów w plikach gps\_ins....txt), ocenić błąd systematyczny dla pomiaru EOZ

\_\_\_\_\_\_\_\_\_\_\_\_\_\_\_\_\_\_\_\_\_\_\_\_\_\_\_\_\_\_\_\_\_\_\_\_\_\_\_\_\_\_\_\_\_\_\_\_\_\_\_\_\_\_\_\_\_\_\_\_\_\_\_\_\_\_\_\_\_\_\_\_\_\_\_\_\_\_\_\_\_\_\_\_\_\_\_\_\_\_\_\_\_\_\_

• RMSEx, RMSy i RMSEz dla GCP i CHP wraz z oceną czy istnieje składnik systematyczny

Wykonać zestawienie zawierające: liczbę tie points przed i po filtracji, czas obliczenia matchingu (z raportu) dla wariantów A, B1, B2

Zestawić RMSE (x,y,z) dla GCP i CHP uzyskane z aerotriangulacji obliczonej dla tego samego bloku zdjęć przy pomocy : Photomod, Bundle Adjustment Toolbox (semestr I) , Metashape (x3)

Zestawić wartości Sigma dla wszystkich pięciu aerotriangulacji [w pix]. Dla metashape wartość ta jest podana w raporcie na str. 2 i jest nazwana Reprojection Error

Opracować sprawozdanie ujmujące :

- przedmiot projektu,
- różnice pomiędzy wariantami A i B1, B1 i B2
- wnioski wynikające z w/w analizy wsparte syntetycznymi wynikami wraz z odniesieniem do statystyki zawartej w raporcie Metashape
- tabele wynikowe (etap 10) oraz raport Metashape jako załączniki o nazwach: A, B1, B2

Całość (sprawozdanie w pdf i załączniki) spakowane do jednego pliku z nazwą: cfl-aero-mshp-nazwisko